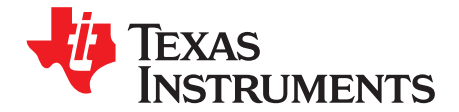

*DLP5531-Q1 Light Engine Evaluation Module User's Guide*

TI's DLP® technology offers the highest resolution available for automotive headlight applications and it's fully programmable. With more than one million addressable pixels per headlight, DLP technology exceeds the resolution of existing adaptive driving beam (ADB) technologies by serval orders of magnitude. Automakers and Tier-1 suppliers can use this new programmable ADB solution to maximize brightness for drivers while minimizing the glare of oncoming traffic and reflections from high-gloss traffic signs. DLP technology works with any light source, including LED and laser illumination, and gives designers more precise light distribution on the road, with customizable beam patterns controlled by programmable software. Automakers and Tier-1 suppliers can partially or fully dim individual pixels with this solution, paving the way for the creation of headlight systems that allow drivers to keep their highbeams on in any condition.

The DLP5531-Q1 Light Engine Evaluation Module (EVM) allows for accelerated evaluation of the DLP5531-Q1 chipset with the inclusion of a DLP5531-Q1 light engine. This module brings together a set of components including the DLP5531-Q1, the DLPC230-Q1, and the TPS99000-Q1 to provide an efficient system for evaluation of high resolution headlight technology. When combined with an input video source and a computer or other means of control, the evaluation module can be used in a laboratory setting to demonstrate features such as:

- Adaptive Driving Beams
- Glare-Free Beam Steering
- Reflective Traffic Sign Dimming
- Pedestrian Dimming
- Symbol Projection
- OEM Branding

[www.ti.com](http://www.ti.com)

### **Contents**

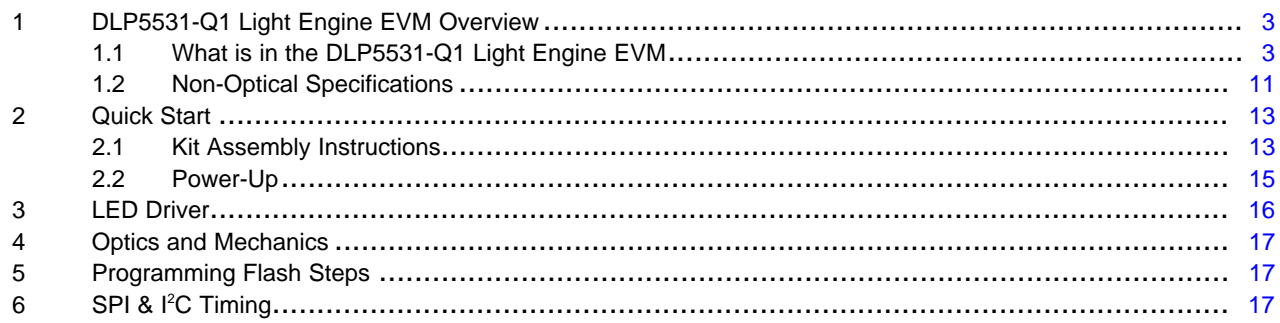

### **List of Figures**

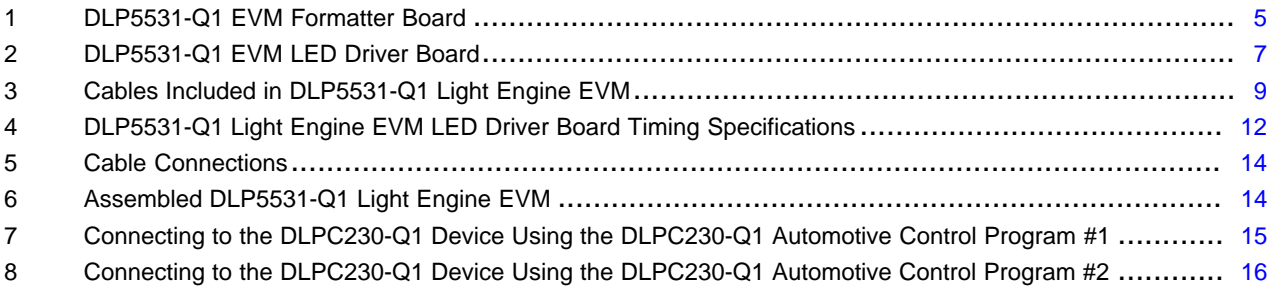

# **List of Tables**

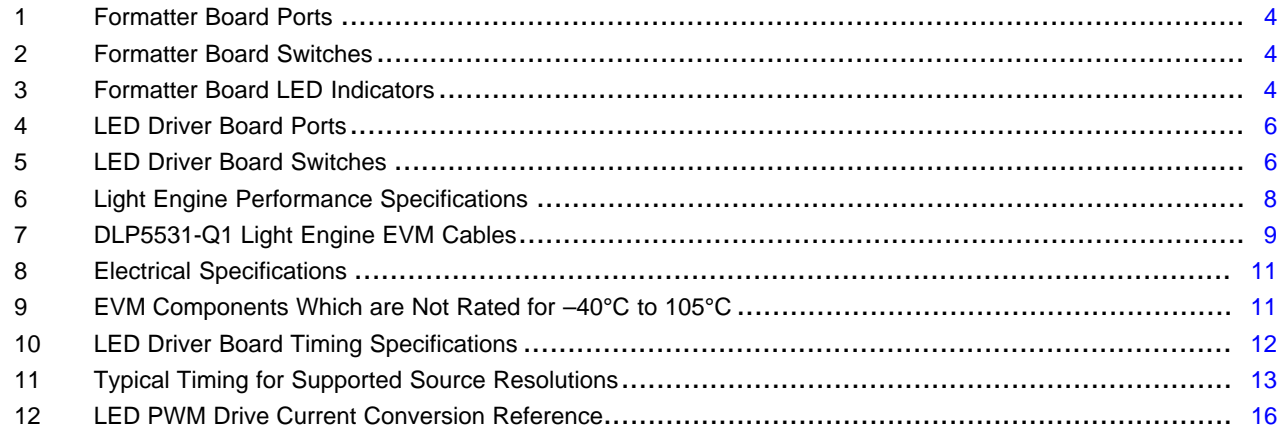

# **Trademarks**

DLP is a registered trademark of Texas Instruments. All other trademarks are the property of their respective owners.

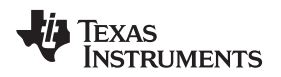

# <span id="page-2-0"></span>**1 DLP5531-Q1 Light Engine EVM Overview**

This user's guide presents an overview of the DLP5531-Q1 Light Engine EVM and a general description of the main features and functions. It will also provide first steps for getting started as well as a description of system functions and configurations.

# <span id="page-2-1"></span>*1.1 What is in the DLP5531-Q1 Light Engine EVM*

The DLP5531-Q1 Light Engine EVM consists of three subsystems:

- Formatter Board Includes the DLP5531-Q1 DMD, the DLPC230-Q1 DMD Controller, and the TPS99000-Q1.
- Illumination Driver Board Includes illumination drivers and provides power to the formatter board.
- Light Engine Compact light engine designed to display images from the formatter board.

### <span id="page-3-0"></span>**1.1.1 Formatter Board**

The formatter board contains the following ports and switches, see [Figure](#page-4-0) 1.

## **Table 1. Formatter Board Ports**

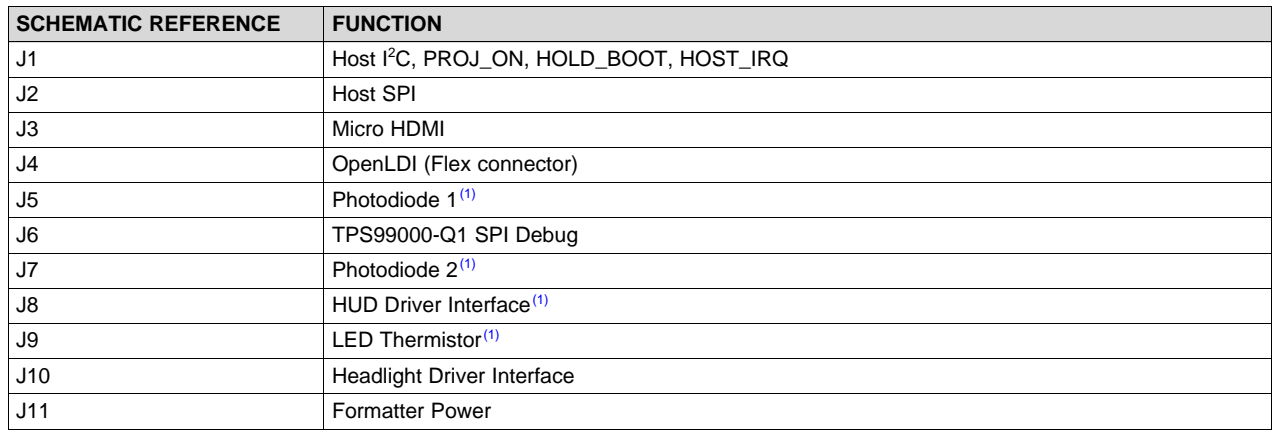

(1) Port unused for headlight application. Cable not provided.

### **Table 2. Formatter Board Switches**

<span id="page-3-1"></span>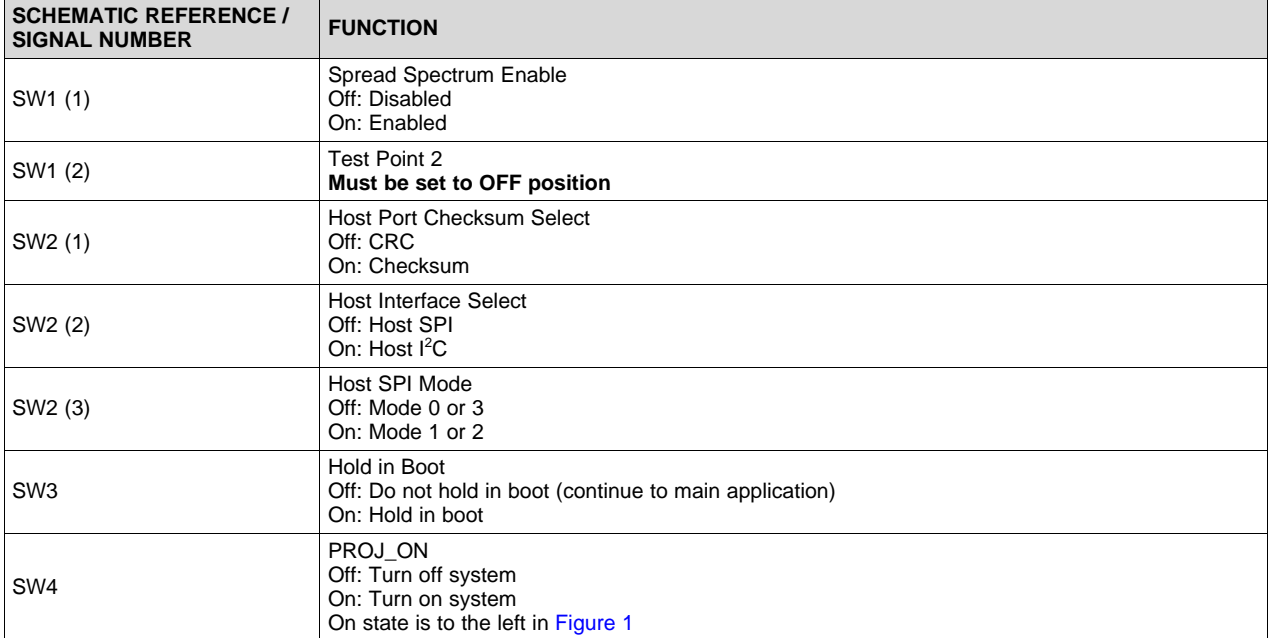

# **Table 3. Formatter Board LED Indicators**

<span id="page-3-2"></span>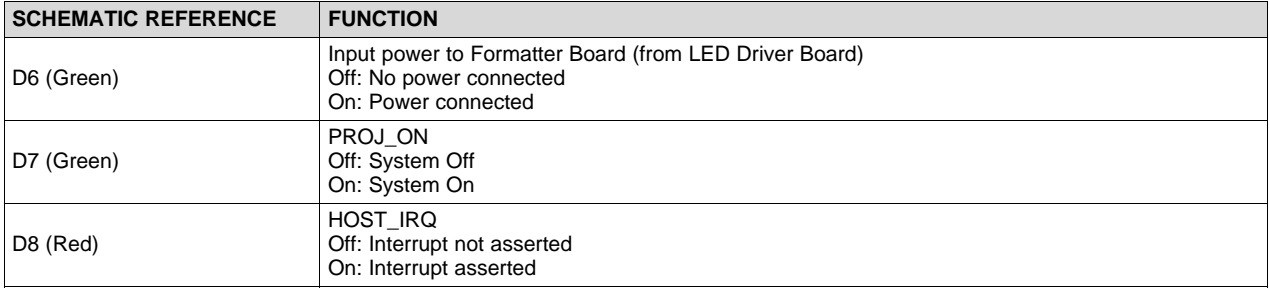

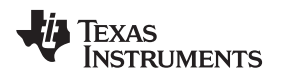

<span id="page-4-0"></span>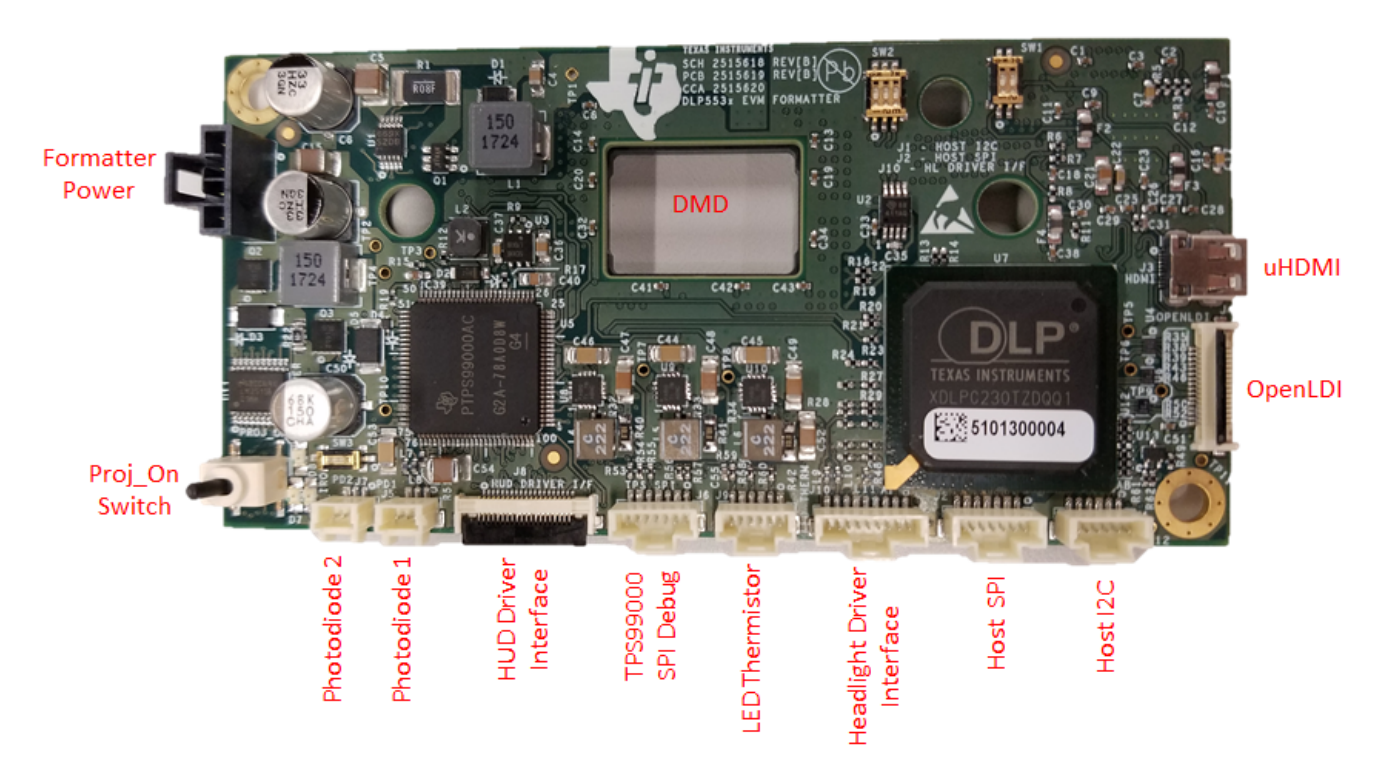

**Figure 1. DLP5531-Q1 EVM Formatter Board**

### *1.1.1.1 LED Driver Board*

The headlight LED driver board contains the following ports and switches, see [Figure](#page-6-0) 2.

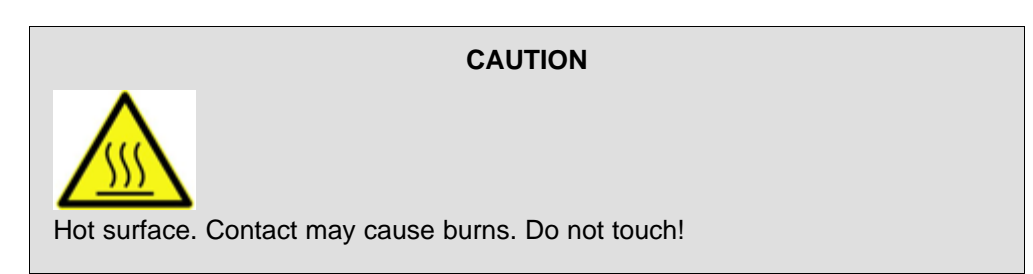

### **Table 4. LED Driver Board Ports**

<span id="page-5-0"></span>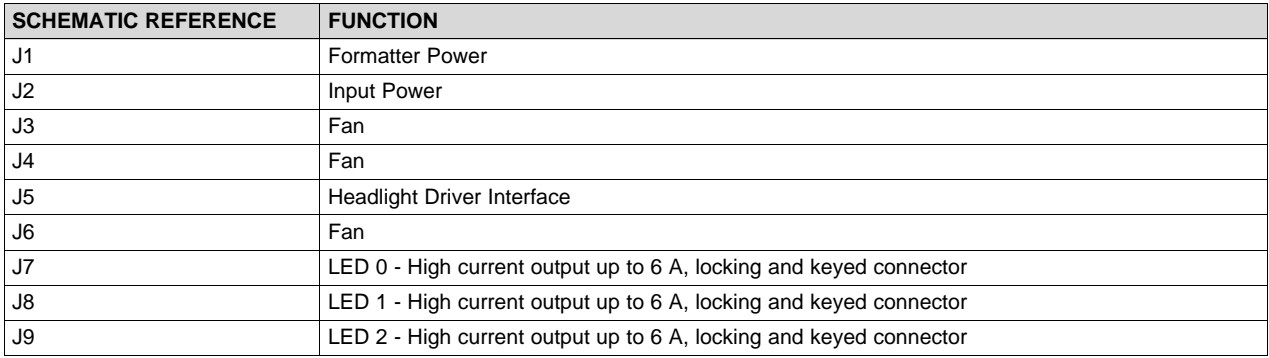

### **Table 5. LED Driver Board Switches**

<span id="page-5-1"></span>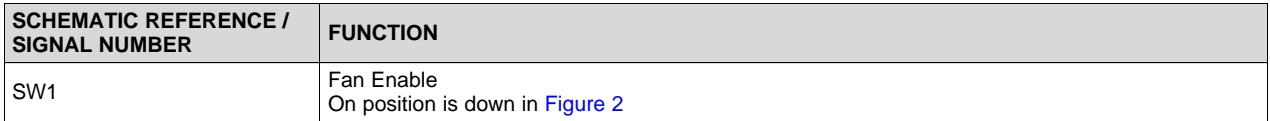

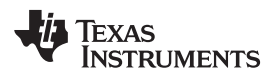

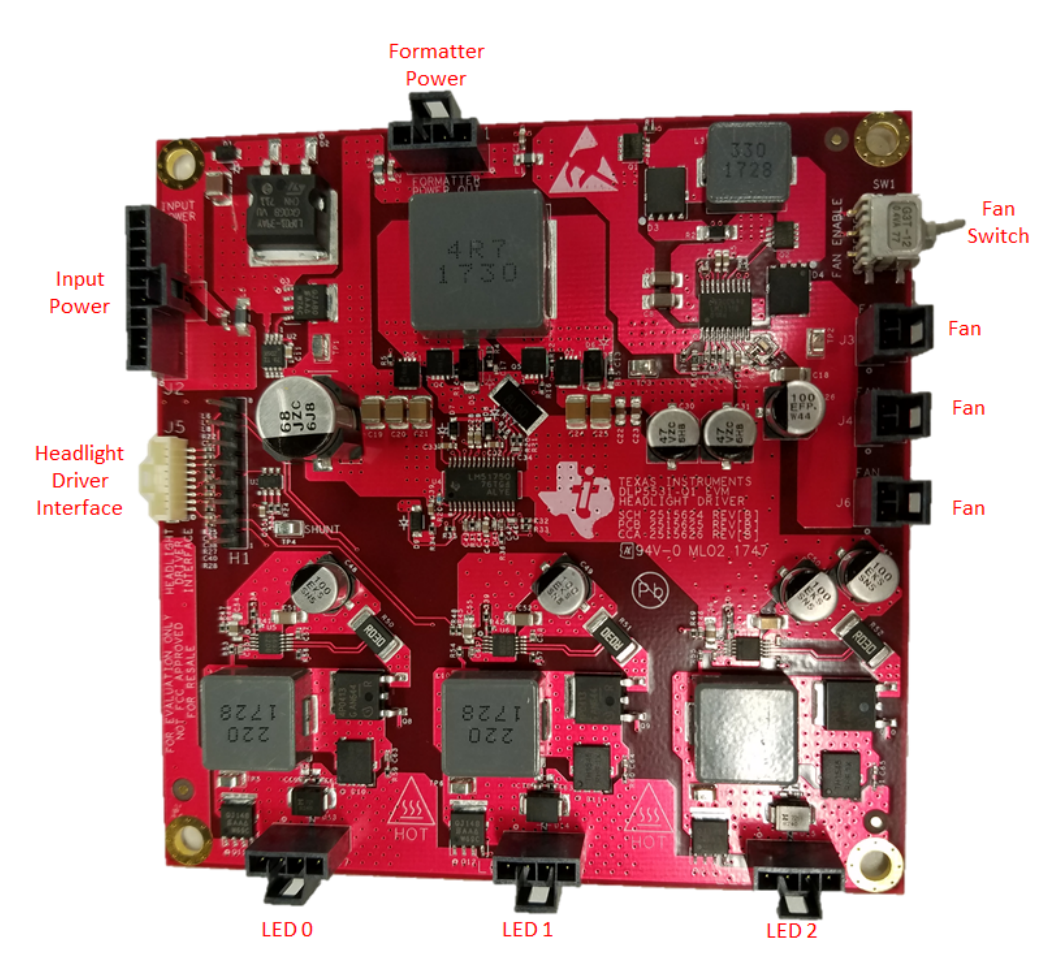

<span id="page-6-0"></span>**Figure 2. DLP5531-Q1 EVM LED Driver Board**

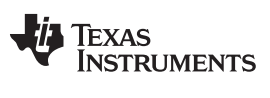

### **1.1.2 EVM Light Engine**

The light engine included with the DLP5531-Q1 Light Engine EVM can expect to achieve the specifications listed in [Table](#page-7-0) 6.

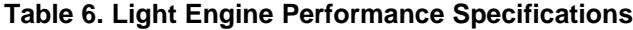

<span id="page-7-0"></span>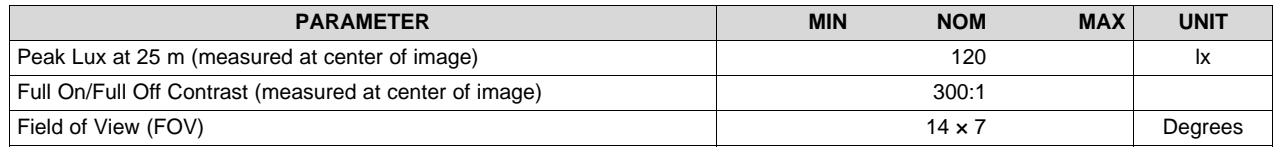

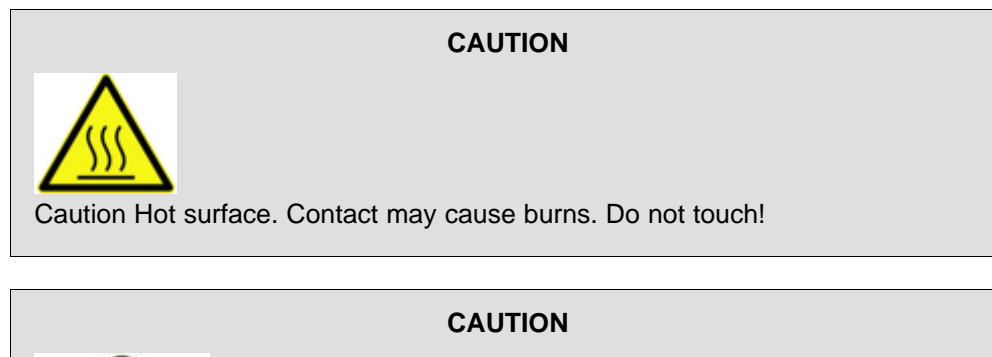

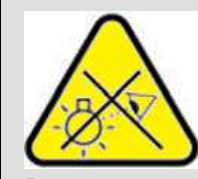

Do not stare at operating lamp. May be harmful to the eyes.

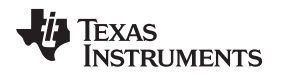

# <span id="page-8-1"></span>**1.1.3 Cables**

The DLP5531-Q1 Light Engine EVM kit contains the following cables, see [Figure](#page-8-0) 3.

**Table 7. DLP5531-Q1 Light Engine EVM Cables**

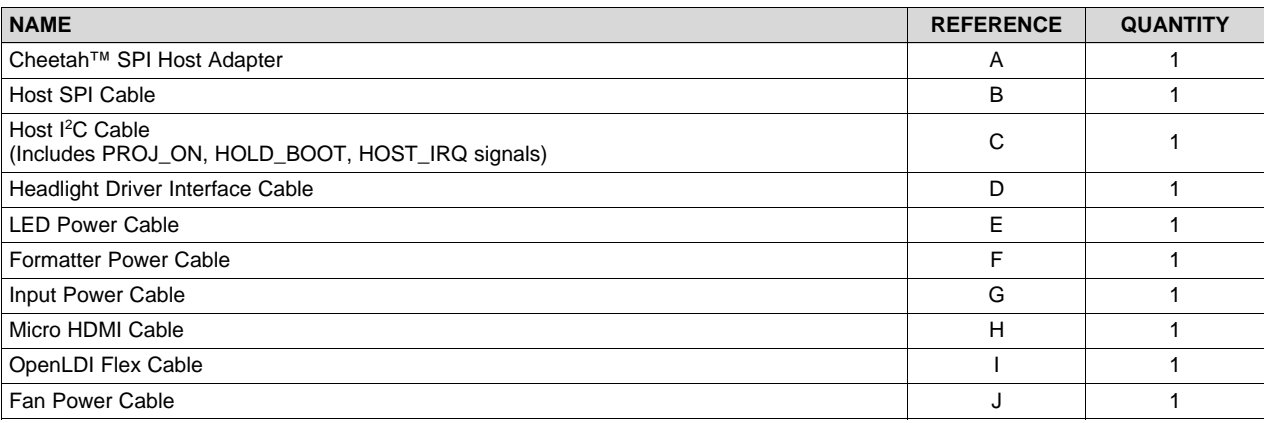

<span id="page-8-0"></span>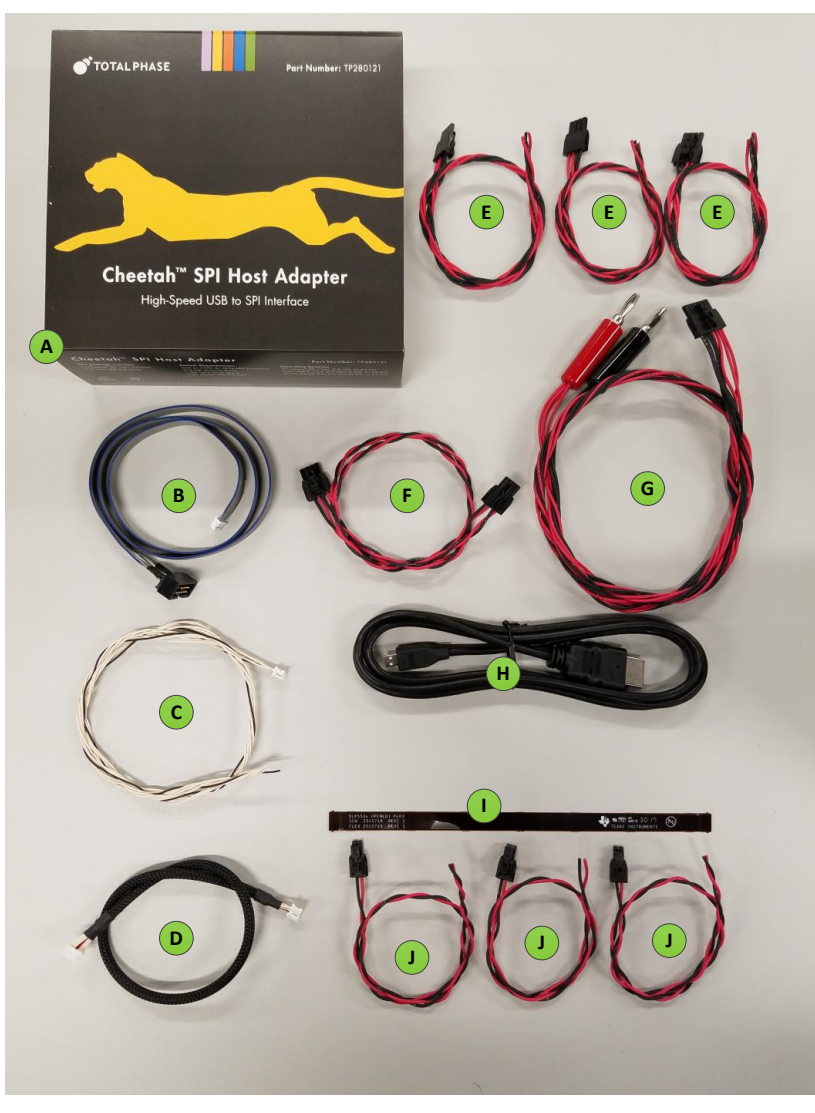

**Figure 3. Cables Included in DLP5531-Q1 Light Engine EVM**

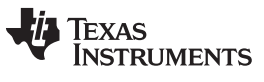

**NOTE:** For the DLP5531-Q1 Light Engine EVM kit, the LED power cable (E) has been modified to connect to the LED in the DLP5531-Q1 light engine provided in the kit. Also, the loose fan power cables (J) have been removed in the DLP5531-Q1 Light Engine EVM kit, as the fan power cable is connected to the fan on the light engine.

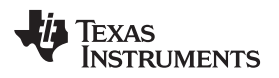

# <span id="page-10-0"></span>*1.2 Non-Optical Specifications*

## <span id="page-10-1"></span>**1.2.1 Electrical Specifications**

### **Table 8. Electrical Specifications**

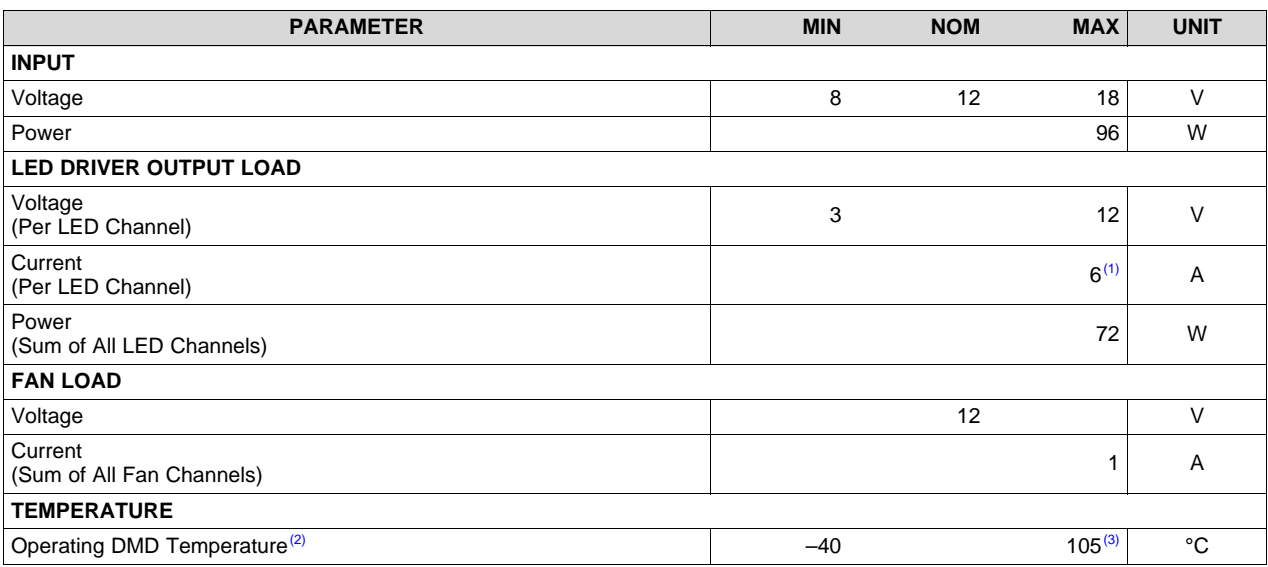

 $<sup>(1)</sup>$  8 A may be used, but care must be taken to ensure that individual components and the PCB do not exceed their maximum</sup> temperature.

(2) Care must be taken to ensure that individual components and PCB do not exceed their maximum temperature when driving high-power load.

<sup>(3)</sup> Some components are only rated to 85°C. Refer to [Table](#page-10-2) 9 for a list of these components.

### **1.2.2 Component Temperature Ratings**

The boards and most of the board components are rated to operate between –40°C to 105°C, including the DLP5531-Q1, the DLPC230-Q1, and the TPS99000-Q1.

Some components on board, such as switches, connectors, and indicator LEDs, do not meet this temperature rating. The specifications for all EVM components which are not rated between –40°C to 105°C are listed in [Table](#page-10-2) 9. Please refer to the EVM bill of materials to review the temperature specifications of all components used in the EVM design.

<span id="page-10-2"></span>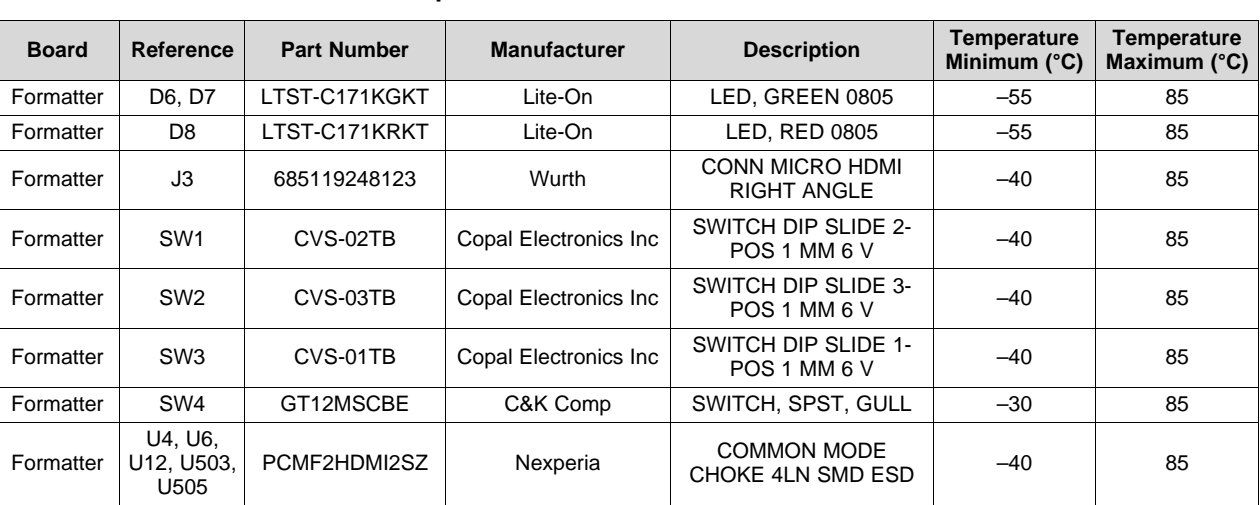

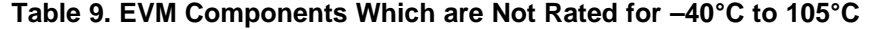

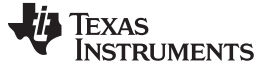

| <b>Board</b>      | Reference       | <b>Part Number</b> | <b>Manufacturer</b> | <b>Description</b>                      | Temperature<br>Minimum $(^{\circ}C)$ | Temperature<br>Maximum $(^{\circ}C)$ |
|-------------------|-----------------|--------------------|---------------------|-----------------------------------------|--------------------------------------|--------------------------------------|
| Formatter         | U504            | TFP401AIPZPRQ1     | Texas Instruments   | IC PANELBUS DVI<br>RCVR 100-HTQFP       | $-40$                                | 85                                   |
| <b>LED Driver</b> | SW <sub>1</sub> | G3T12AH-R          | <b>NKK Switches</b> | SWITCH, SPDT, 28 V,<br>$100 \text{ mA}$ | $-30$                                | 85                                   |

**Table 9. EVM Components Which are Not Rated for –40°C to 105°C (continued)**

The Formatter and LED Driver PCBs have a UL flame rating of 130°C maximum.

The DLP5531-Q1 Light Engine EVM is not a production design. It is intended for evaluation only.

### **1.2.3 Driver Requirements**

The DLP5531-Q1 chipset, used with LED illumination, requires illumination modulation. This illumination modulation turns off the light output during micromirror reset, which improves system contrast. For the system timing specifications of the DLP5531-Q1 Light Engine EVM, see [Figure](#page-11-0) 4.

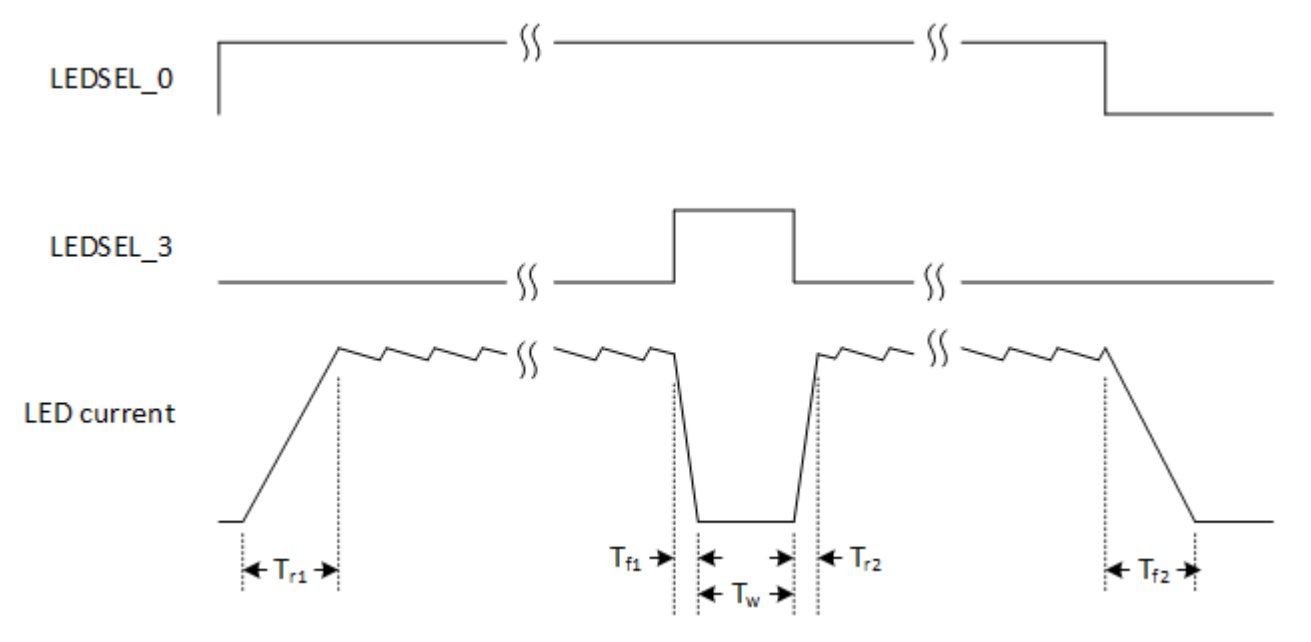

**Figure 4. DLP5531-Q1 Light Engine EVM LED Driver Board Timing Specifications**

<span id="page-11-0"></span>The timing specifications are shown in [Table](#page-11-1) 10.

### **Table 10. LED Driver Board Timing Specifications**

<span id="page-11-1"></span>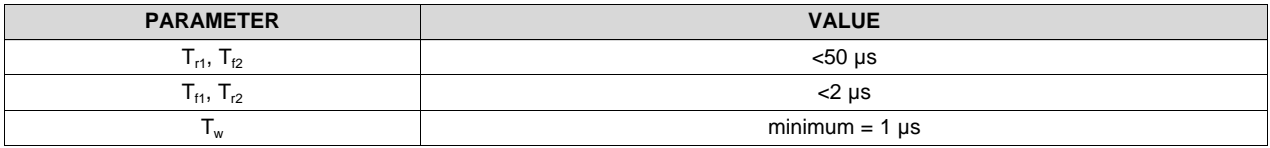

#### [www.ti.com](http://www.ti.com) *Quick Start*

### **1.2.4 Video Specifications**

The following resolutions are programmed in the Extended Display Identification Data (EDID). Some video sources may not support all resolutions.

- $1152 \times 1152$
- $1152 \times 576$
- $576 \times 288$

The input source specifications in the EDID of the EVM are outlined in [Table](#page-12-2) 11.

<span id="page-12-2"></span>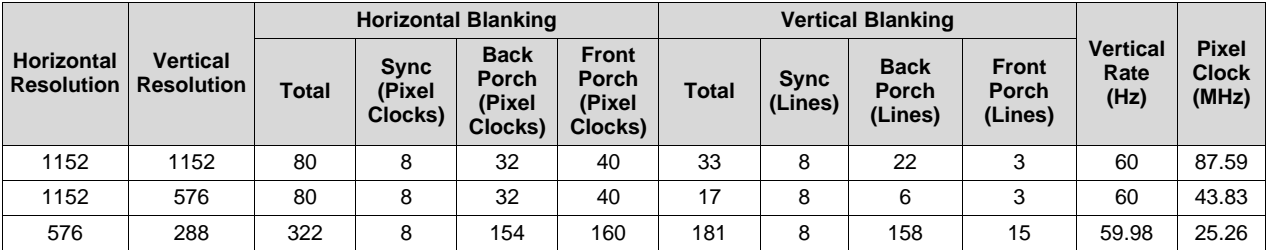

### **Table 11. Typical Timing for Supported Source Resolutions**

# <span id="page-12-0"></span>**2 Quick Start**

Use the following instructions to setup your DLP5531-Q1 Light Engine EVM and PC.

### <span id="page-12-1"></span>*2.1 Kit Assembly Instructions*

When assembling the DLP5531-Q1 Light Engine EVM, it is helpful to start by connecting the cables to the formatter board (attached to the light engine) to the LED driver board. Once all of the cables are connected, the light engine can be mounted. To mount the light engine, attach the light engine to the light engine stand. After the light engine is mounted on the stand, the stand can be mounted on the mounting plate of the LED driver board. A diagram of all connections is shown in [Figure](#page-13-0) 5. The full light engine assembly is shown in [Figure](#page-13-1) 6.

- 1. Connect the Headlight Driver Interface cable to the Formatter Board (J10) and the LED Driver Board (J5).
- 2. Connect the Host SPI cable to the Formatter Board (J2) and the Cheetah adapter. Connect the Cheetah adapter's USB cable to PC.
- 3. Connect the Formatter Power cable to the Formatter Board (J11) and the LED Driver Board (J1).
- 4. Connect the LED power cable to the LED Driver Board LED2 port (J9). The LED connector is located between the heat pipes and heat sink of the DMD. This connector is above the formatter board.
- 5. Connect the Fan Power cable to any of the LED Driver Board fan ports (J3, J5, J6). Confirm the fan switch on the LED Driver Board (SW1) is in the ON position.
- 6. Connect the Micro HDMI cable to the Formatter Board (J3). Connect the Micro HDMI cable to PC HDMI port.
- 7. Connect the Power Input cable to the LED Driver Board (J2).

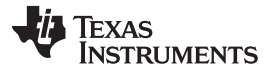

### *Quick Start* [www.ti.com](http://www.ti.com)

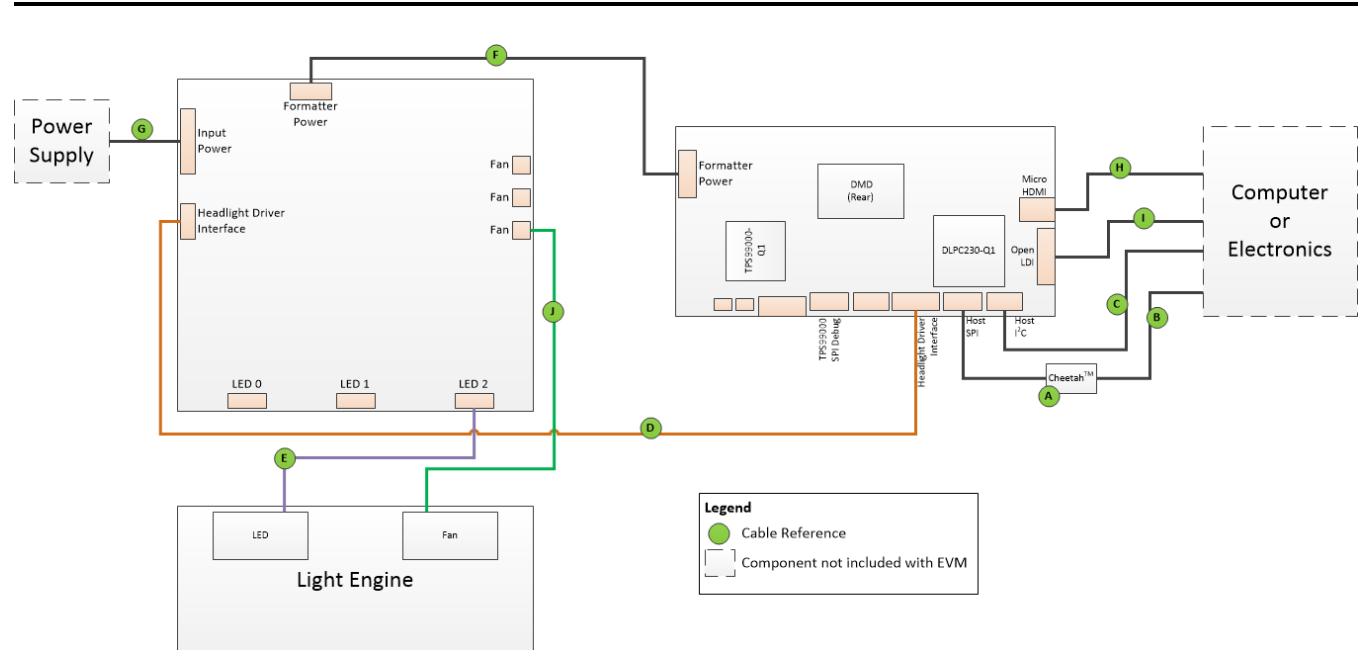

**Figure 5. Cable Connections**

<span id="page-13-1"></span><span id="page-13-0"></span>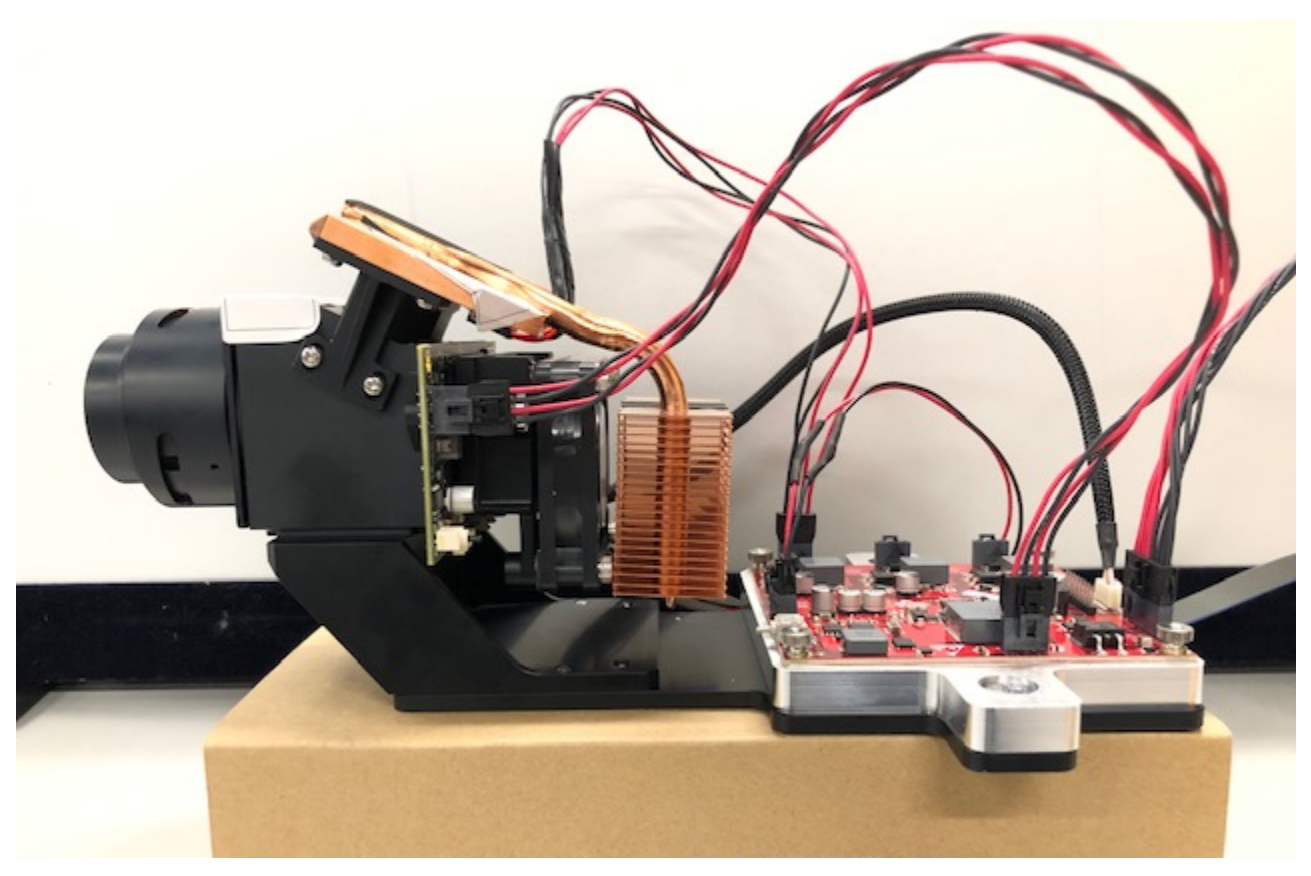

**Figure 6. Assembled DLP5531-Q1 Light Engine EVM**

#### [www.ti.com](http://www.ti.com) *Quick Start*

### <span id="page-14-0"></span>*2.2 Power-Up*

- 1. Connect input power cable to a power supply that meets input power specifications defined in [Section](#page-10-0) 1.2. The red cable for the V+ terminal and black cable for the V– terminal.
- 2. Turn on the supply power. Once powered up, a Formatter Board LED indicator (D6) should illuminate green.
- 3. Turn the PROJ\_ON switch (SW4) ON. The ON position is towards the perimeter of the board, and OFF is towards the DMD. A Formatter Board LED indicator (D7) should illuminate green.

### **2.2.1 Software Setup**

- 1. Download and install the DLPC230-Q1 Control Program [\(https://www.ti.com/mysecuresoftware](https://www.ti.com/mysecuresoftware)).
- 2. Install Total Phase Cheetah USB adapter [\(http://www.totalphase.com/products/usb-driverswindows](http://www.totalphase.com/products/usb-driverswindows)).
- 3. Use the DLPC230-Q1 Control Program to connect to the system using the Cheetah USB to SPI adapter and turn the system on.
- 4. To connect, set the DLPC230-Q1 Host to SPI and select the Cheetah from the drop down menu.

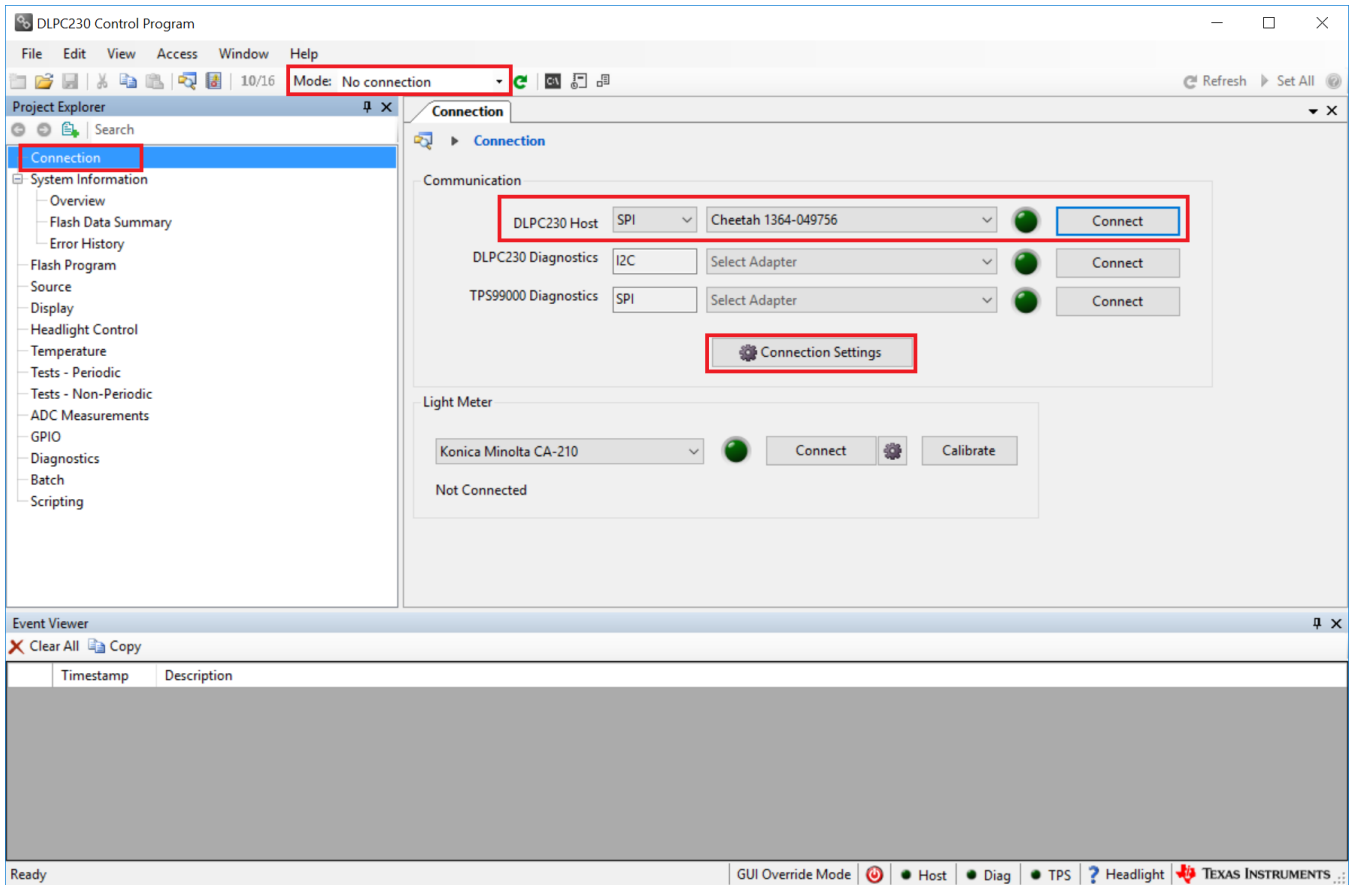

# <span id="page-14-1"></span>**Figure 7. Connecting to the DLPC230-Q1 Device Using the DLPC230-Q1 Automotive Control Program #1**

5. Select "Connection Settings" to confirm the SPI configuration matches the Formatter Board switch settings described in [Table](#page-3-1) 2. Specifically, SPI mode and CRC/Checksum may vary based on switch settings. Press "OK" once configuration is complete.

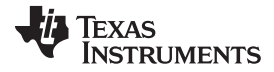

### *LED Driver* [www.ti.com](http://www.ti.com)

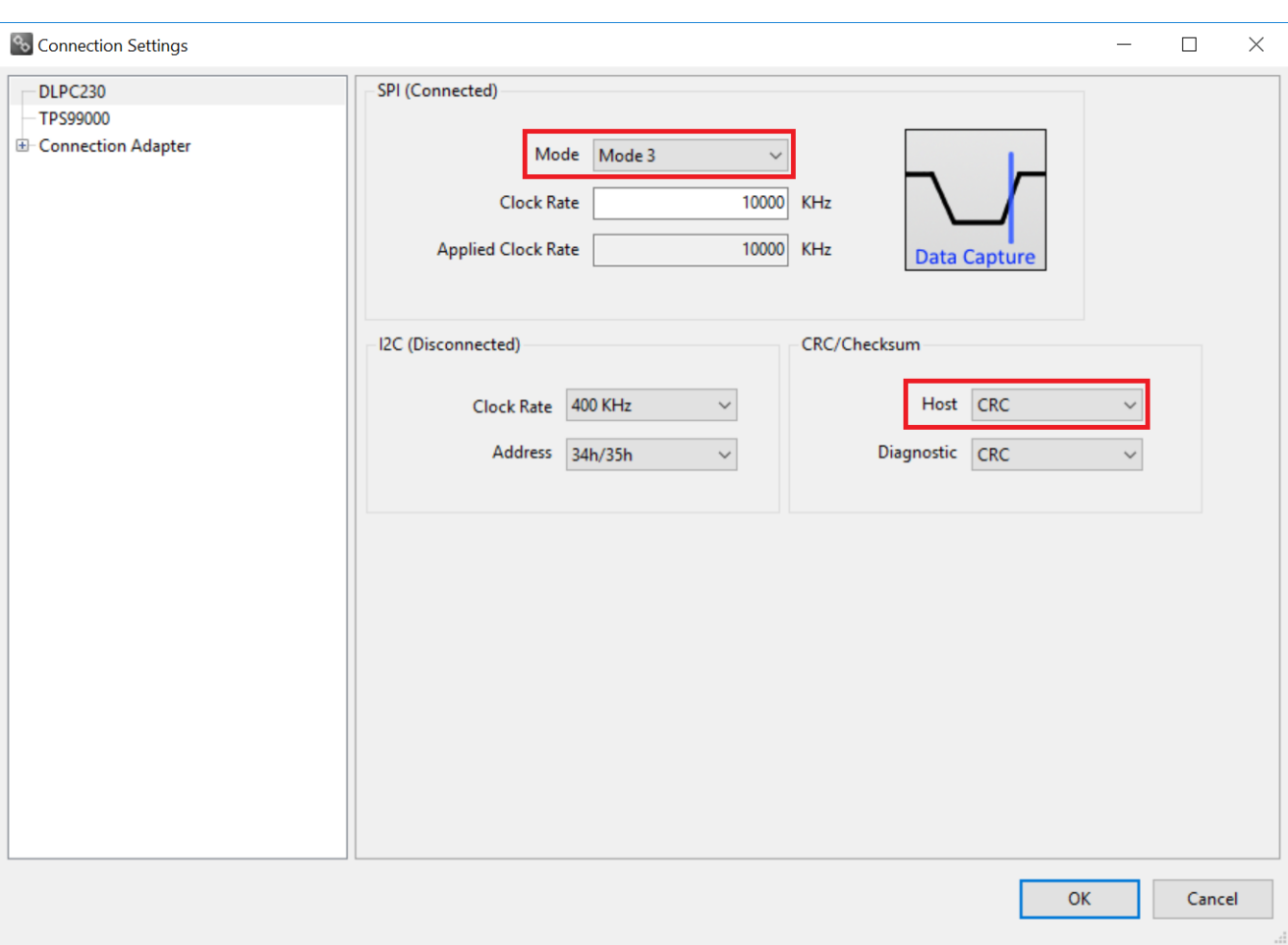

### <span id="page-15-1"></span>**Figure 8. Connecting to the DLPC230-Q1 Device Using the DLPC230-Q1 Automotive Control Program #2**

6. Click the Connect button. The green circle should then light up to indicate that connection was successful to the Cheetah Adapter.

### <span id="page-15-0"></span>**3 LED Driver**

[Section](#page-10-0) 1.2 defines the LED driver load specifications.

<span id="page-15-3"></span>The LED brightness can be controlled through PWM output from the DLPC230-Q1. Using the DLPC230- Q1 Automotive Control Program "Headlight Control" tab, the PWM slider bars (PWM0, PWM1, and PWM2) control the current through each LED driver channel. Note that the PWM control may exceed the maximum current specification of some LEDs in certain LED configurations. [Table](#page-15-2) 12 provides reference conversions from PWM level to drive current for commonly used current levels. The LED used in the DLP5531-Q1 Light Engine EVM has a maximum current rating of 6 A. Because of this maximum current (6 A), the user of the DLP5531-Q1 Light Engine EVM must not set the PWM level over 768. If the user selects a PWM value over 768, the LED can be permanently damaged.

<span id="page-15-2"></span>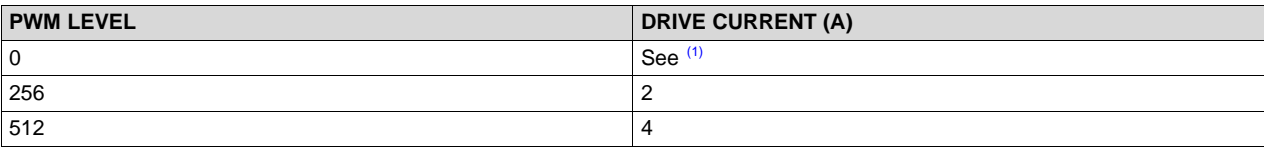

### **Table 12. LED PWM Drive Current Conversion Reference**

(1) Some current will continue to flow through the LED with a PWM level of 0 and light output may still be visible. To fully remove LED current, the system must be set to standby mode.

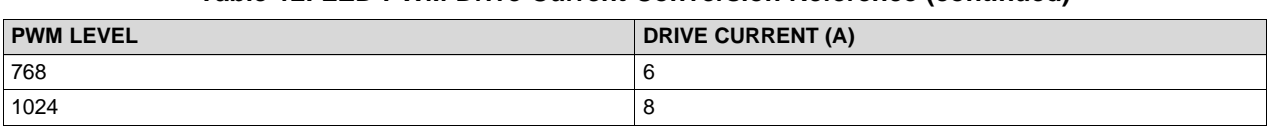

### **Table 12. LED PWM Drive Current Conversion Reference (continued)**

## <span id="page-16-0"></span>**4 Optics and Mechanics**

Both optics and recommended heat sinks (DMD and LED) are included with the DLP5531-Q1 Light Engine EVM. These heat sinks have been designed to operate the DLP5531-Q1 DMD and LED within their data sheet specifications.

# <span id="page-16-1"></span>**5 Programming Flash Steps**

- 1. Using the DLPC230-Q1 Automotive Control Program, which is connected to the EVM, navigate to the "Flash Program" tab.
- 2. Using the folder icon, select an Image File (.bin) and open it.
- 3. Click "Program and Verify Flash Memory."

Note that if the device is in Display mode, it will automatically be switched to Standby during programming.

# <span id="page-16-2"></span>**6 SPI & I <sup>2</sup>C Timing**

For more information on SPI and <sup>12</sup>C specifications, see the DLPC230-Q1 data sheet.

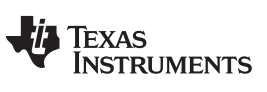

*Revision History* [www.ti.com](http://www.ti.com)

# **Revision History**

NOTE: Page numbers for previous revisions may differ from page numbers in the current version.

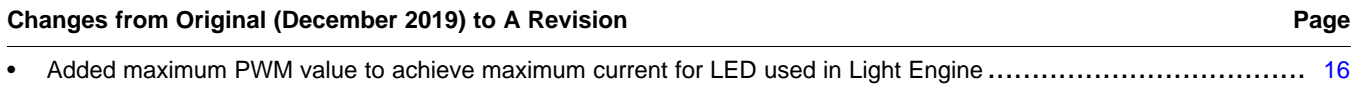

# **IMPORTANT NOTICE AND DISCLAIMER**

TI PROVIDES TECHNICAL AND RELIABILITY DATA (INCLUDING DATA SHEETS), DESIGN RESOURCES (INCLUDING REFERENCE DESIGNS), APPLICATION OR OTHER DESIGN ADVICE, WEB TOOLS, SAFETY INFORMATION, AND OTHER RESOURCES "AS IS" AND WITH ALL FAULTS, AND DISCLAIMS ALL WARRANTIES, EXPRESS AND IMPLIED, INCLUDING WITHOUT LIMITATION ANY IMPLIED WARRANTIES OF MERCHANTABILITY, FITNESS FOR A PARTICULAR PURPOSE OR NON-INFRINGEMENT OF THIRD PARTY INTELLECTUAL PROPERTY RIGHTS.

These resources are intended for skilled developers designing with TI products. You are solely responsible for (1) selecting the appropriate TI products for your application, (2) designing, validating and testing your application, and (3) ensuring your application meets applicable standards, and any other safety, security, regulatory or other requirements.

These resources are subject to change without notice. TI grants you permission to use these resources only for development of an application that uses the TI products described in the resource. Other reproduction and display of these resources is prohibited. No license is granted to any other TI intellectual property right or to any third party intellectual property right. TI disclaims responsibility for, and you will fully indemnify TI and its representatives against, any claims, damages, costs, losses, and liabilities arising out of your use of these resources.

TI's products are provided subject to [TI's Terms of Sale](https://www.ti.com/legal/termsofsale.html) or other applicable terms available either on [ti.com](https://www.ti.com) or provided in conjunction with such TI products. TI's provision of these resources does not expand or otherwise alter TI's applicable warranties or warranty disclaimers for TI products.

TI objects to and rejects any additional or different terms you may have proposed.

Mailing Address: Texas Instruments, Post Office Box 655303, Dallas, Texas 75265 Copyright © 2022, Texas Instruments Incorporated